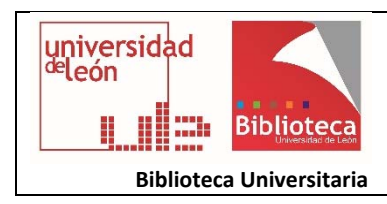

## **Cómo importar documentos desde Scopus a ORCID**

### **ACCESO DESDE ORCID**

Acceda a ORCID en la dirección https://orcid.org/ y entre en su cuenta mediante sus claves de acceso.

Dentro de su cuenta, en Mi registro ORCID, despliegue la opción **Obras.**

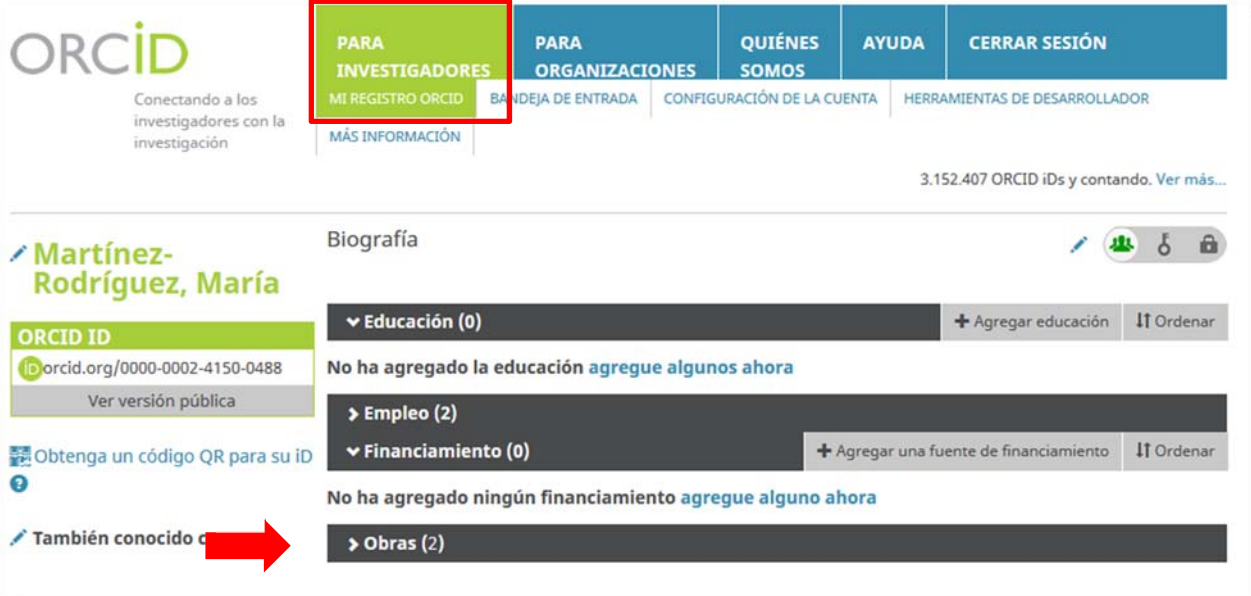

Pinche en la pestaña **Agregar obras**, y vaya a la opción: **Buscar y enlazar** 

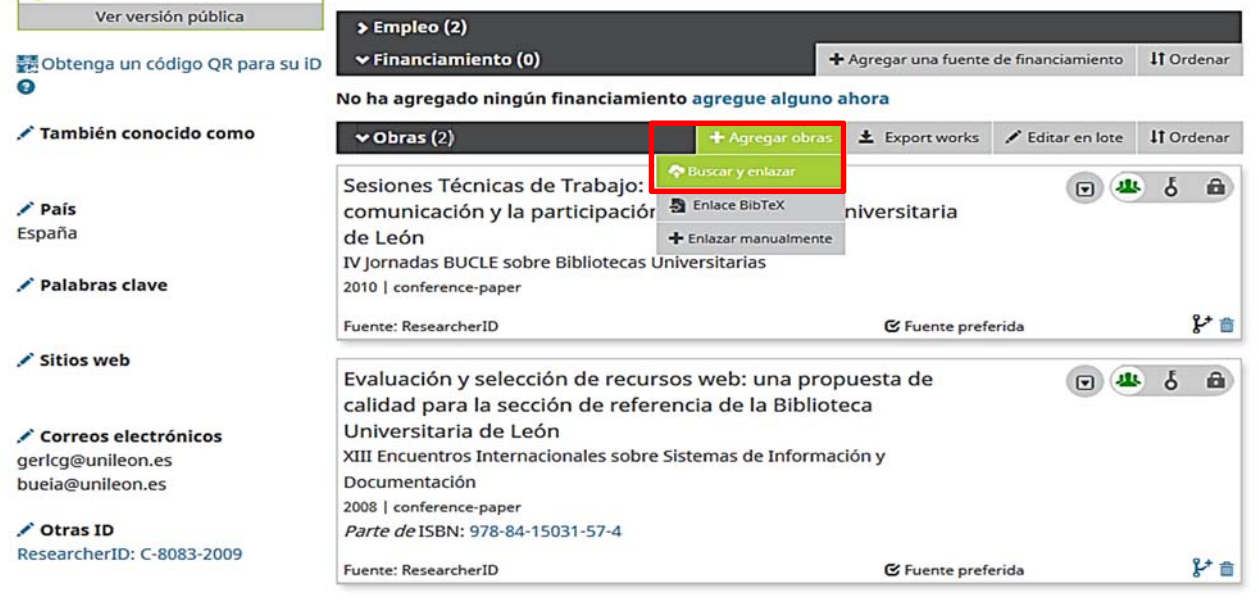

Se abrirá una ventana que le permitirá elegir qué tipo de obra importar y desde qué base de datos. Al final de la lista encontrará la opción **Scopus to ORCID** que deberá seleccionar**.**

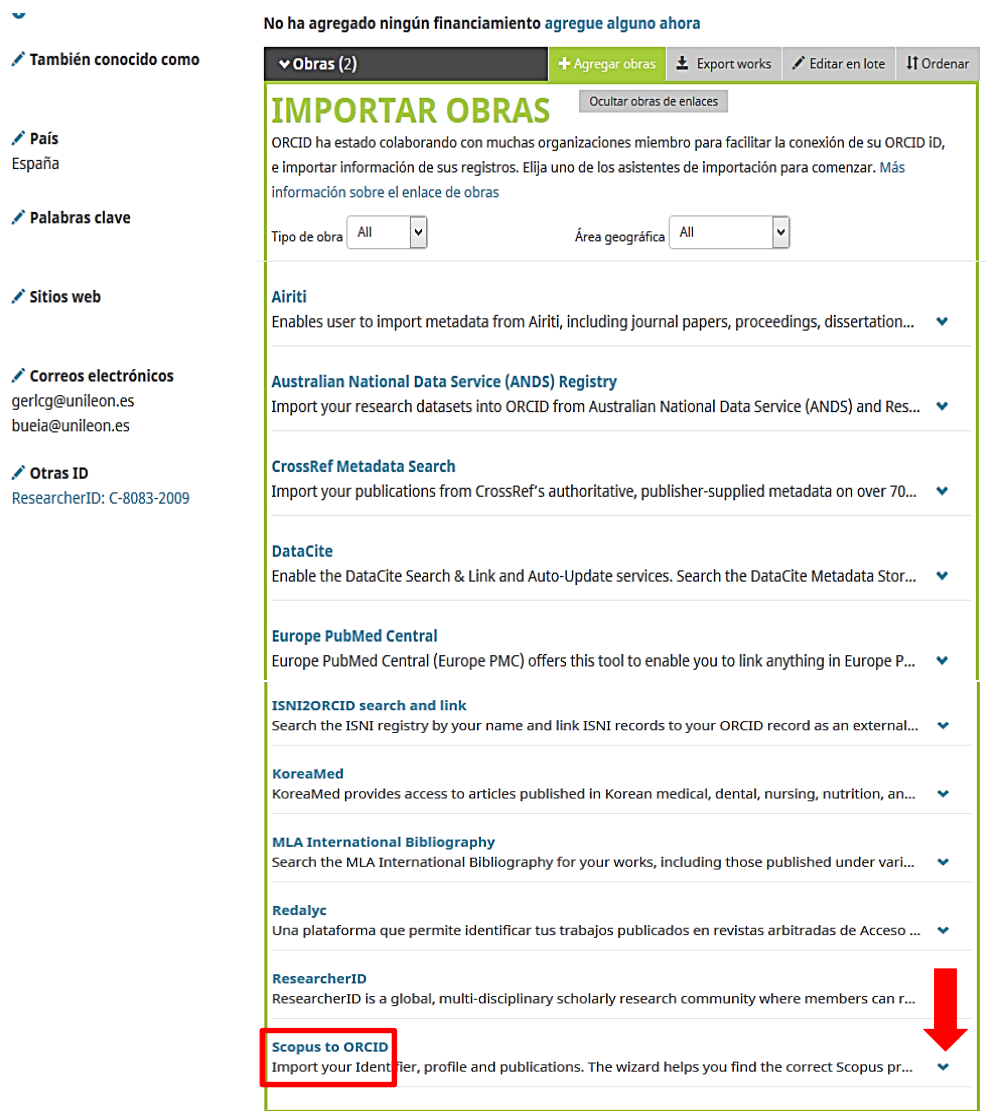

Si pulsa en la flecha de la derecha, obtendrá más información de la base de datos correspondiente.

Al seleccionar la opción Scopus to ORCID, se le mostrará la siguiente pantalla. Al pinchar en **Autorizar**, usted permite que Scopus vincule sus datos con los de ORCID..

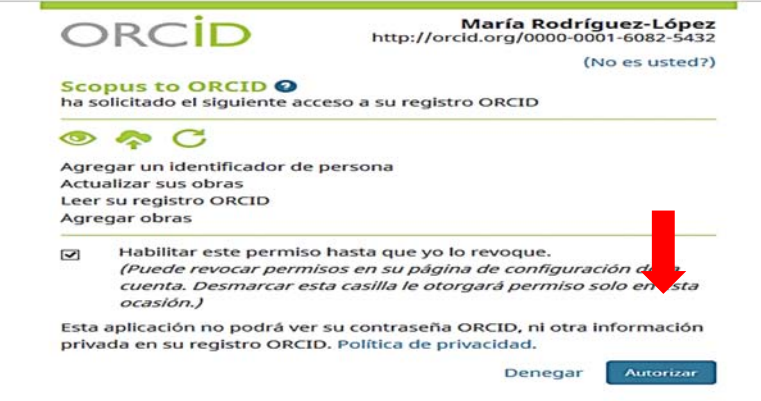

El proceso en Scopus se realizará en seis pasos que se indicarán en seis pestañas que se irán abriendo a medida que se van cumplimentando los datos solicitados.

- **1. Select profiles**
- **Si su identificación en Scopus y ORCID coinciden**, seleccione su **Scopus profile** y pase a la siguiente pestaña, pulsando **Next**.
- **Si hay más de un investigador con el que comparte sus datos**, **y los suyos están incompletos** Scopus le pide que complete los datos que faltan para poder identificarle de forma unívoca.

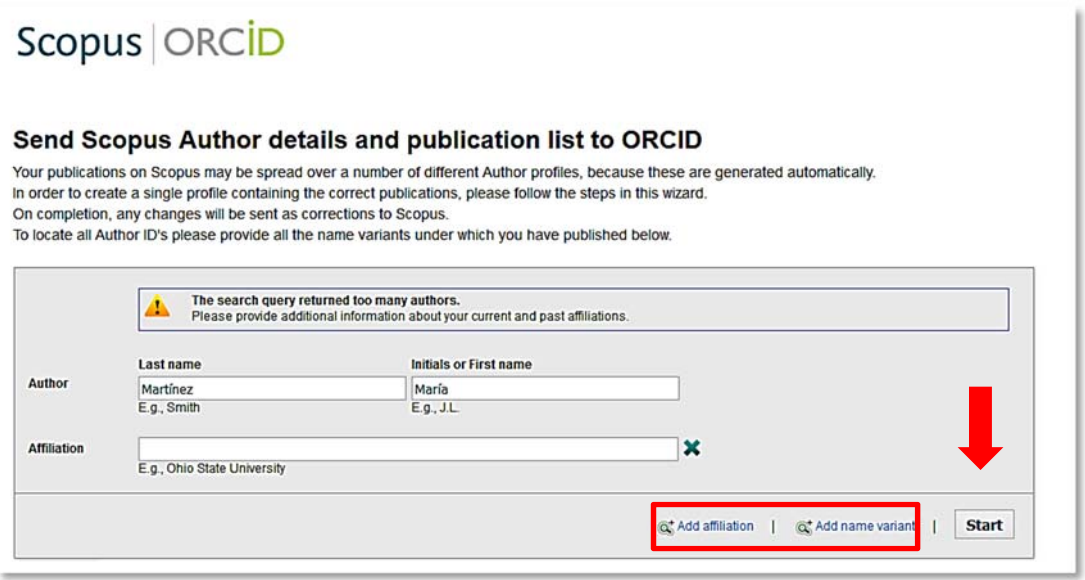

La opción **Add affiliation** le permitirá añadir más campos, en el caso de que tenga más de una afiliación.

La opción **Add name variant** le permitirá añadir otras formas de su nombre que haya utilizado a lo largo de su carrera investigadora.

**Si su nombre de autor aparece en Scopus de diversas formas, les recordamos que conviene unificarlas en una sola**.

Una vez cumplimentados estos campos si fuera necesario, pulse en **Start.** 

 **Si en Scopus hay distintos perfiles de investigador que coinciden con el suyo**. Se le mostrarán todos ellos para que usted marque el suyo.

Pulse **Next** para continuar.

# Scopus ORCID

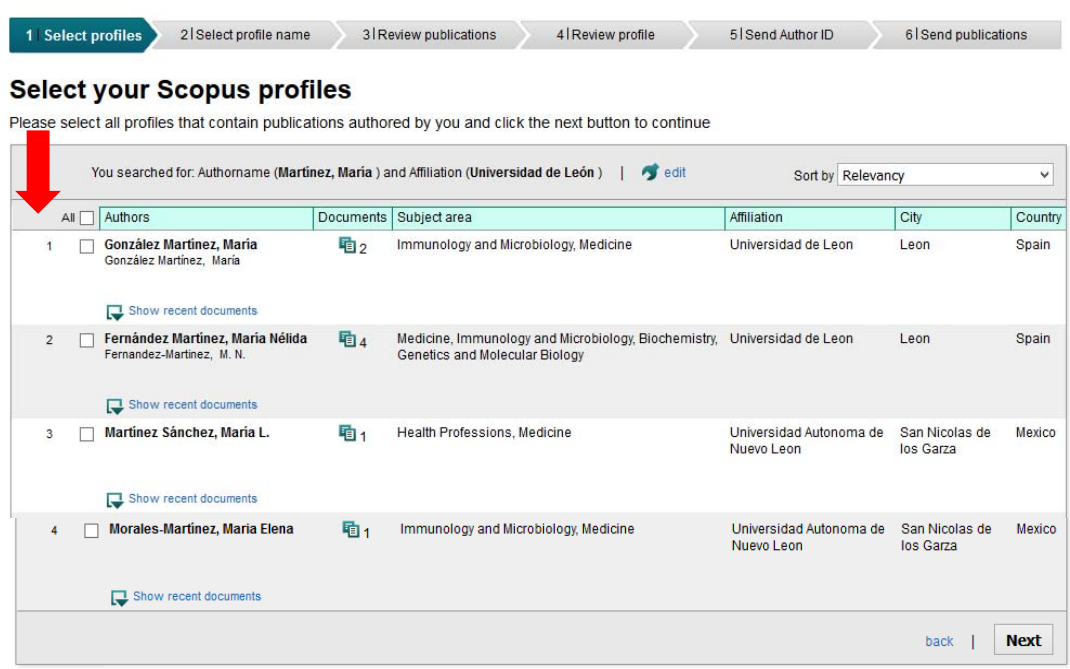

### **2. Select Profile Name**

Scopus le muestra todos los nombres que hay en su base de datos que se ajustan a su perfil, para que usted elija.

Pulse **Next** para continuar.

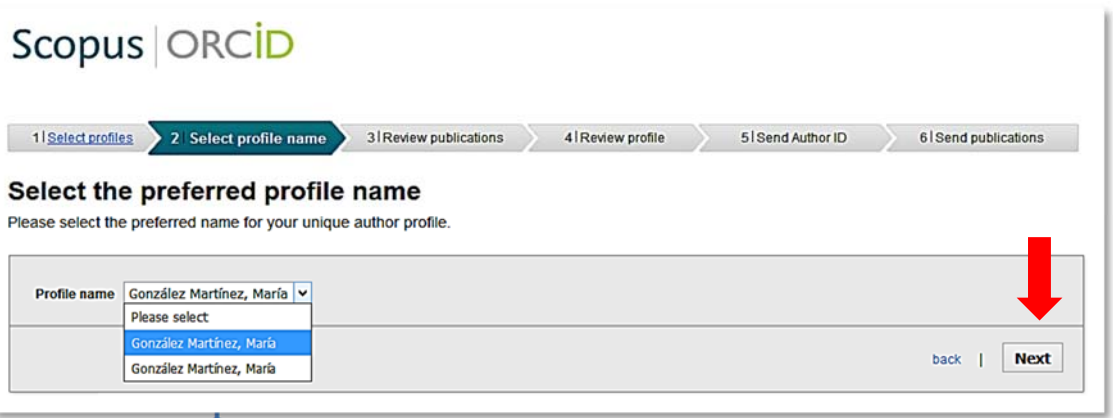

Se mostrarán todas las publicaciones exitentes en Scopus en las que usted figura como autor.

Confirme las publicaciones de su autoría  $\bullet$  o borre  $\bullet$  las que usted no haya escrito. Pulse **Next** para continuar.

## Scopus ORCID

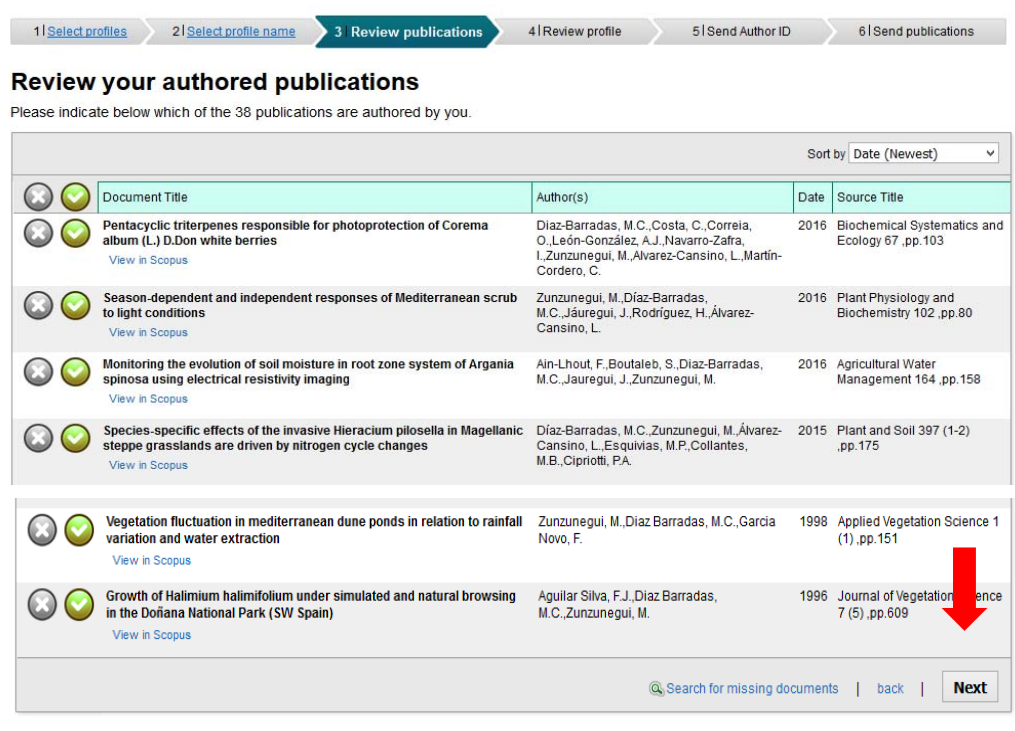

## **4. Review Profile**,

Se muestran todos los documentos seleccionados que se van a añadir desde Scopus a su cuenta de ORCID. Se le pide que **verifique y confirme** que los documentos que se van a enviar son los correctos.

Pulse **Next** para continuar

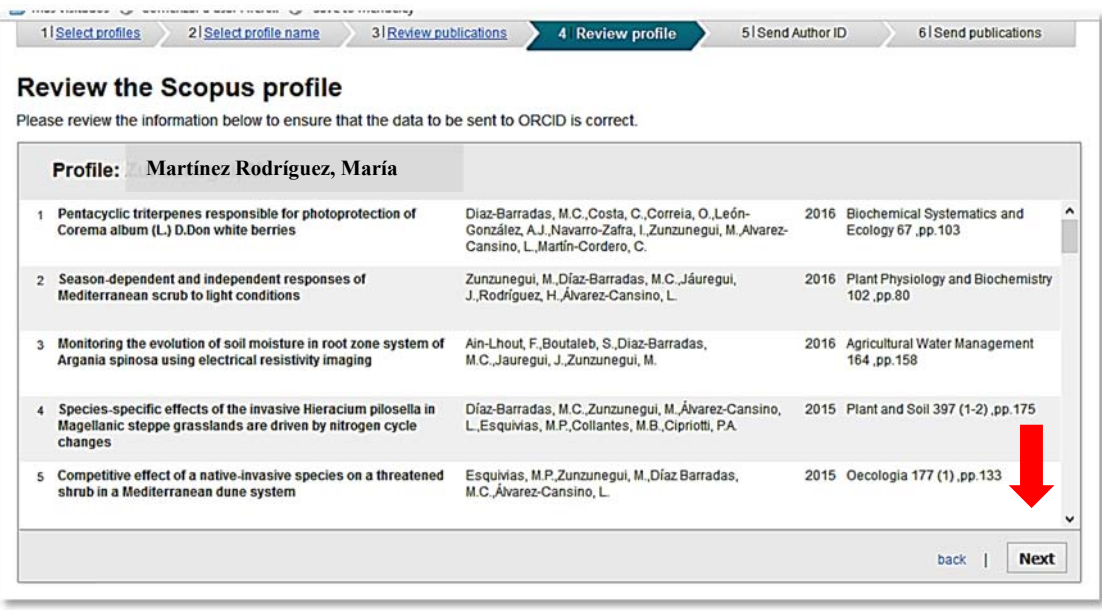

#### **5. Send Author ID**

Scopus envía a su cuenta ORCID su Scopus Author ID. Introduzca en el cajetín la cuenta de correo electrónico con la que se ha dado de alta en ORCID.

Pulse **Send Author ID** para continuar.

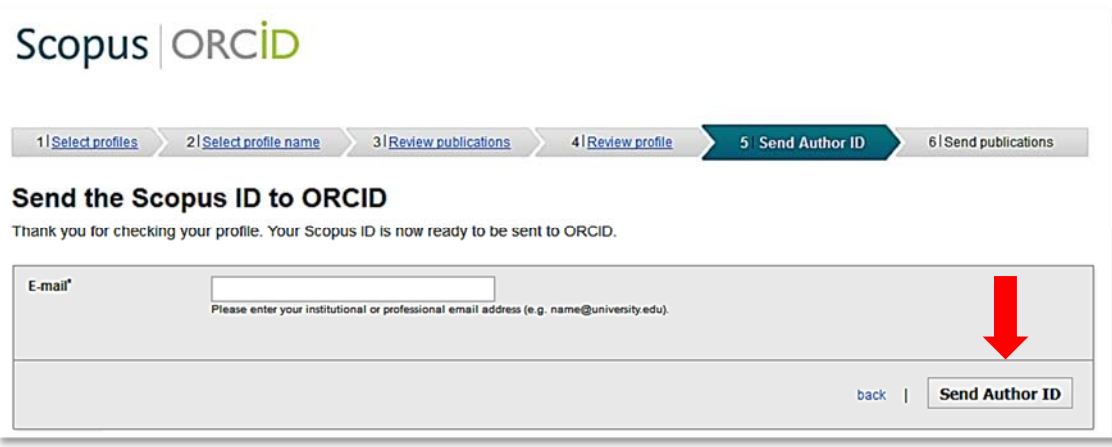

#### **6. Send publications**

Scopus envía las publicaciones seleccionadas a su cuenta de ORCID.

Pulse en **Send my publication list** para terminar el proceso.

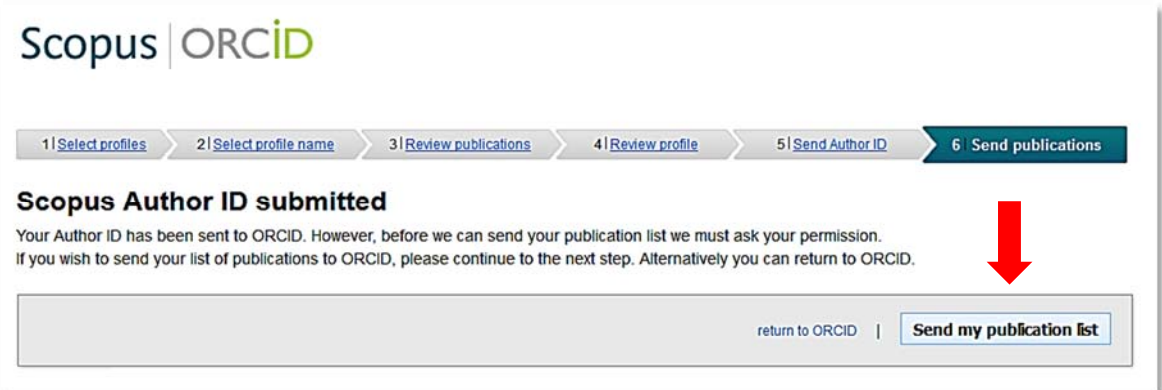

Una vez que se han enviado sus publicaciones, se mostrará esta pantalla.

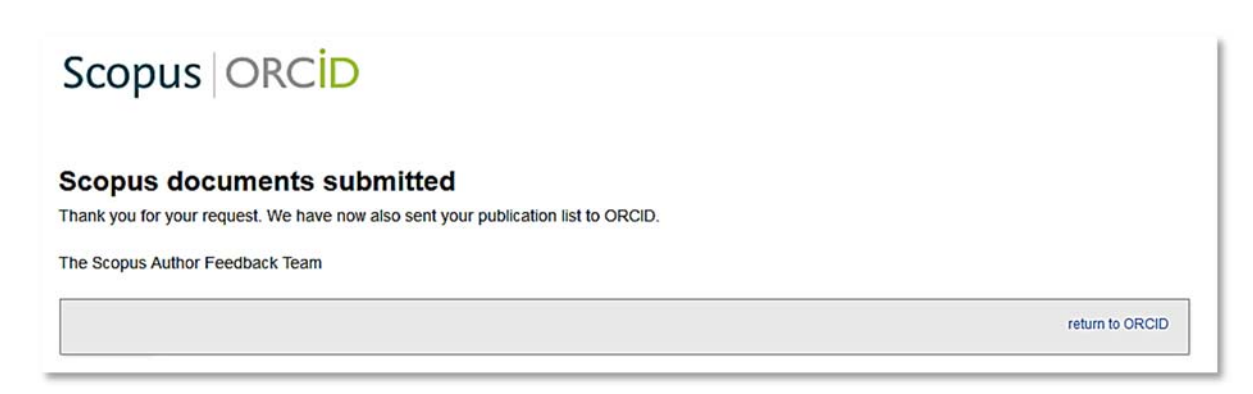

Sus publicaciones se han integrado en su cuenta ORCID.

### **ACCESO DESDE SCOPUS**

Para poder enviar sus publicaciones a ORCID desde Scopus, tiene que tener vinculadas ambas cuentas.

En este caso, su Identificador ORCID se mostrará en su perfil de investigador de Scopus.

Sólo tiene que pinchar en "Add to ORCID" y registrarse en ORCID.

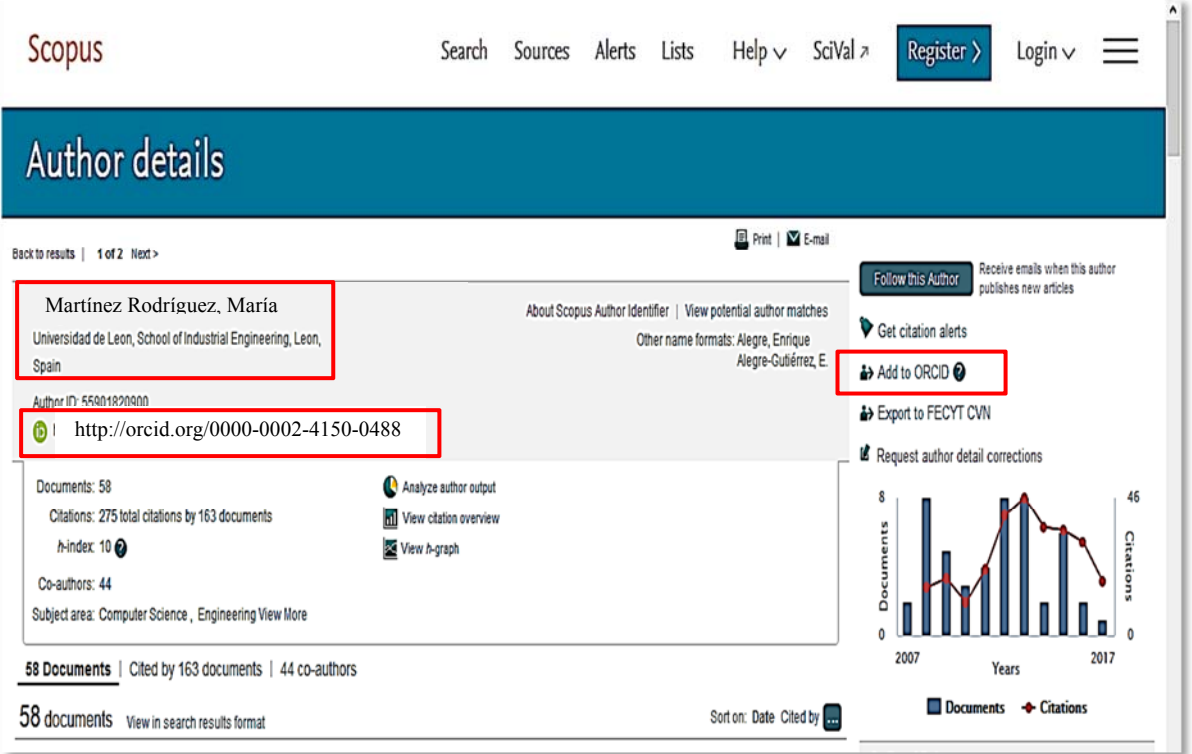